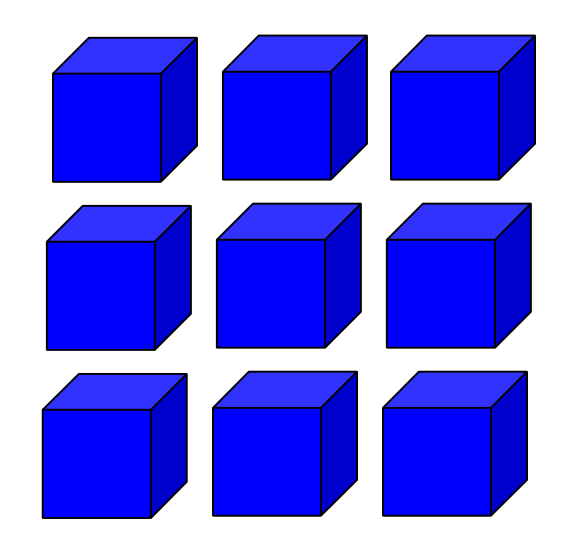

**NMRA DCC CV Read and Writer**

# **DSbluebox**

# **User Manual (English)**

**Version 0.34**

**Index** 

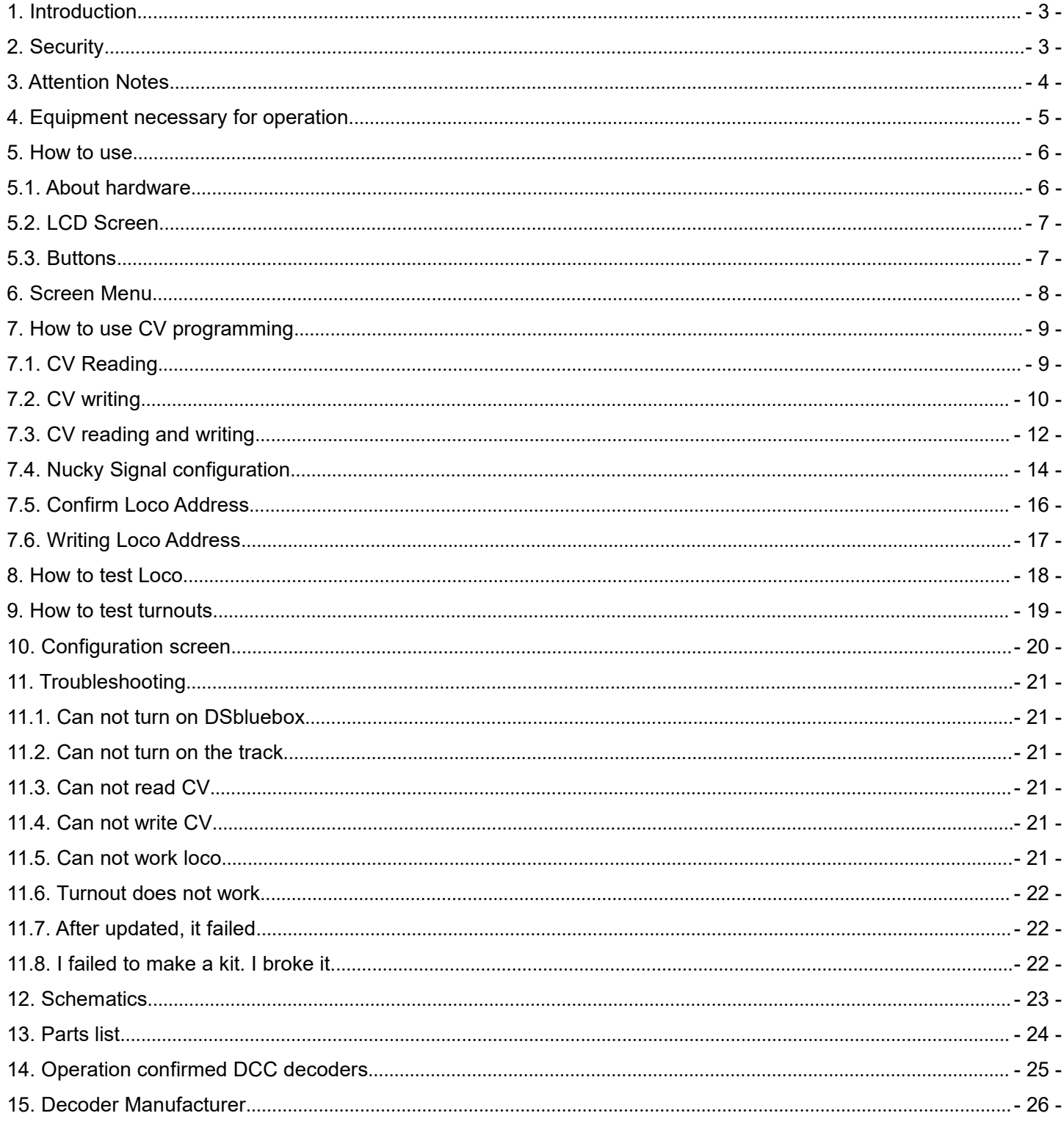

### <span id="page-2-0"></span>1. Introduction

DSbluebox is <sup>a</sup> dedicated device that can independently read, write and test CV conforming to Digital Command Control (DCC) standard which is <sup>a</sup> world standard digital communication standard of railroad model. It has <sup>a</sup> function to complement the command station and can be used for setting change and adjustment of vehicle and point. Please observe the precautions and use it correctly.

DSbluebox has <sup>a</sup> command station function complying with the NMRA DCC standard. NMRA **standard 9.2.3 apply to Appendix F of Direct CV Programmers (devices that perform CV reading and writing in the DIRECT mode).** Rewriting in OPS mode or Paged mode is not supported.

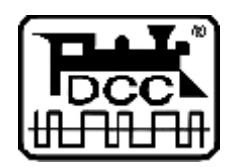

DCC is <sup>a</sup> digital railway model communication standard proposed by the National Railway Model Association (NMRA).

### 2. Security

DSbluebox guarantees 1 year of finished product under our company's usage condition. As for kit items, we can not judge by customer's assembly precision, so we will exchange only initial defects with non-defective parts.

Compensation for customer's damage / opportunity loss caused by an unknown defect on DSbluebox's product will be the compensation amount up to the amount paid and further amount will not be covered by our company's warranty.

If <sup>a</sup> failure occurs beyond the warranty period, you will be entitled to extensive repair (maximum amount of repair fee will be up to DSbluebox finished product equivalent). The repair service may be terminated without notice depending on the inventory status of parts.

We are not covered by our warranty about damage, failure, opportunity loss caused by customer's misuse, negligence.

The scope and contents of the warranty are subject to change without notice.

### <span id="page-3-0"></span>3. Attention Notes

Please use DSbluebox correctly with precautions.

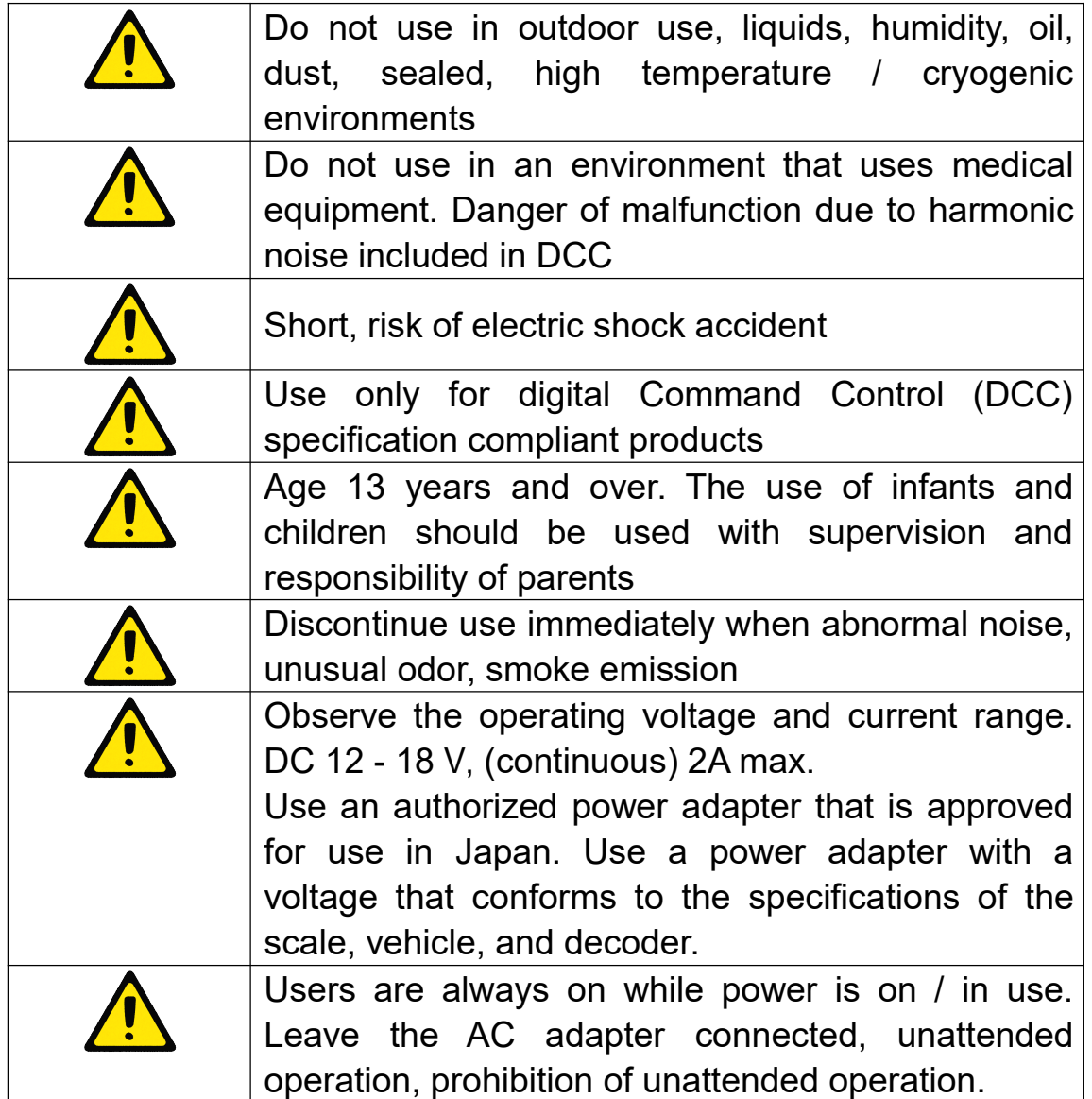

<span id="page-4-0"></span>4. Equipment necessary for operation

In order to run DSbluebox, the following devices are required. In addition, separate tracks, decorated vehicles, etc. are required.

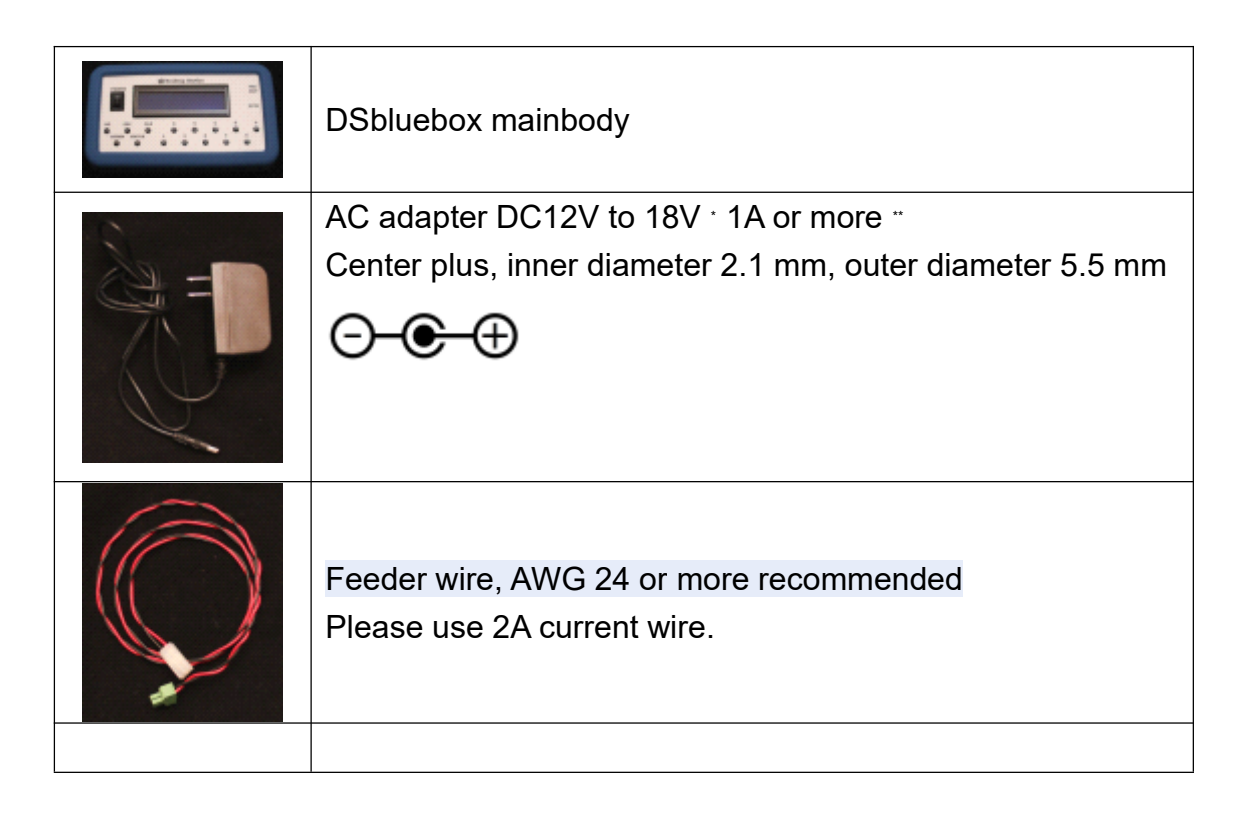

\* You can change the voltage to be used by the scale of the vehicle. For Japanese type N, HO (No. 16) please use 12V. For European and American HO, we use about 12V to 16V. It depends on the manufacturer. In the case of O or G gauge, it is preferable to use 18 V instead of 12 V (vice versa). \*\* by boosting the output of USB mobile battery You may be able to also use the booster cable to output at 12V, but it is a guaranteed operating range.

### <span id="page-5-0"></span>5. How to use

5.1. About hardware

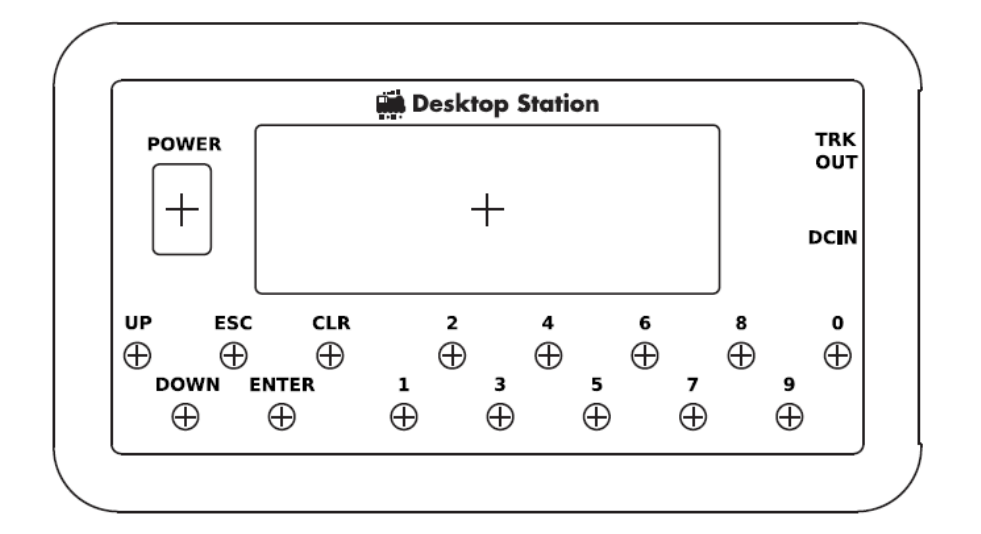

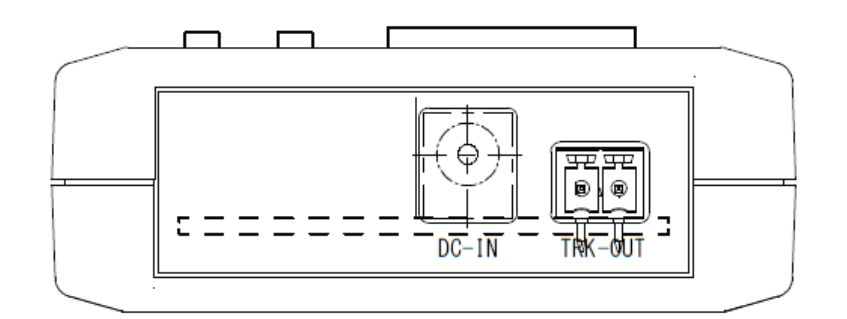

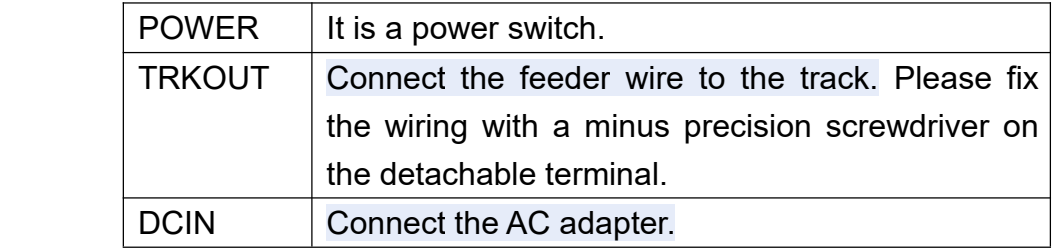

The blue silicon cover can be removed.

Please prepare <sup>a</sup> Phillips screwdriver when disassembling.

Due to wood screws, repeated screw disassembly many times may cause screw holes to become large, which may prevent screwing to the case.

### <span id="page-6-0"></span>5.2. LCD Screen

The liquid crystal screen has <sup>a</sup> display that can display 16 <sup>x</sup> 2 letters, and you can designate screen switching and motion by button operation. For global correspondence, it will be in English...

# 123456789ABCDEF 123456789ABCDEF

### 5.3. Buttons

Buttons can be divided into two groups, the buttons for menu operation on the left side and the buttons for inputting the numeric keypad on the right side.

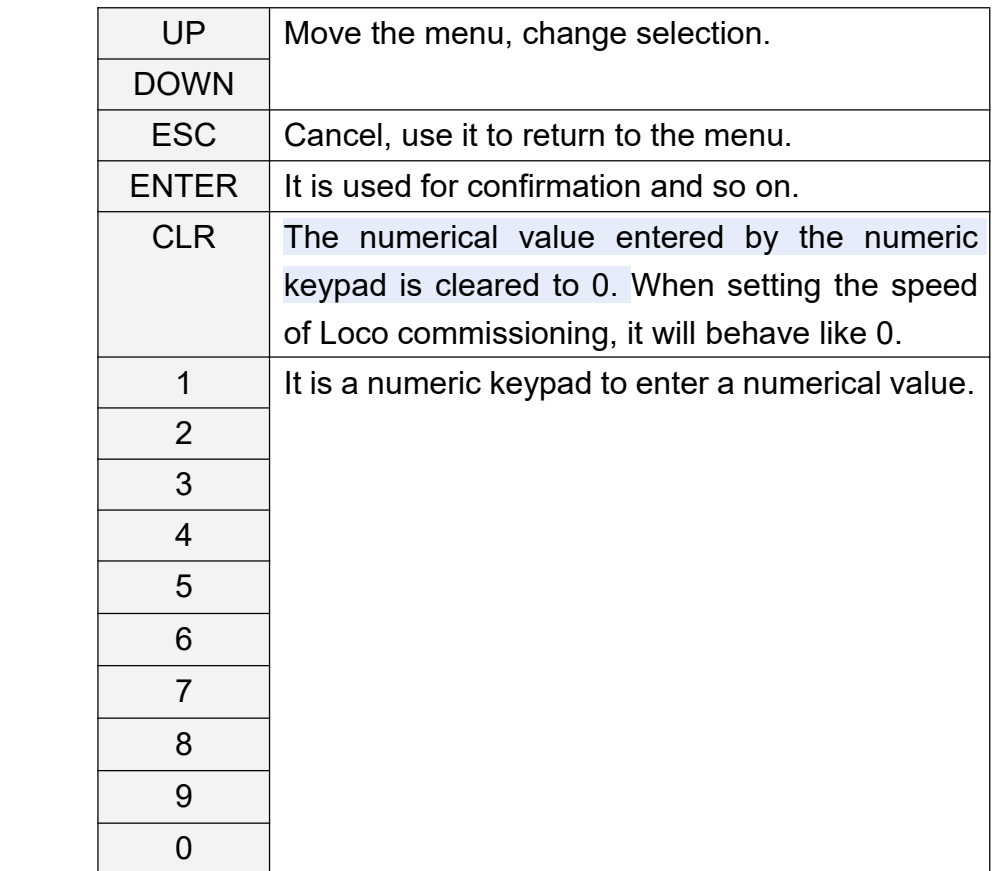

### <span id="page-7-0"></span>6. Screen Menu

When you turn on the power and start it, you can move the desired function from the following menu.

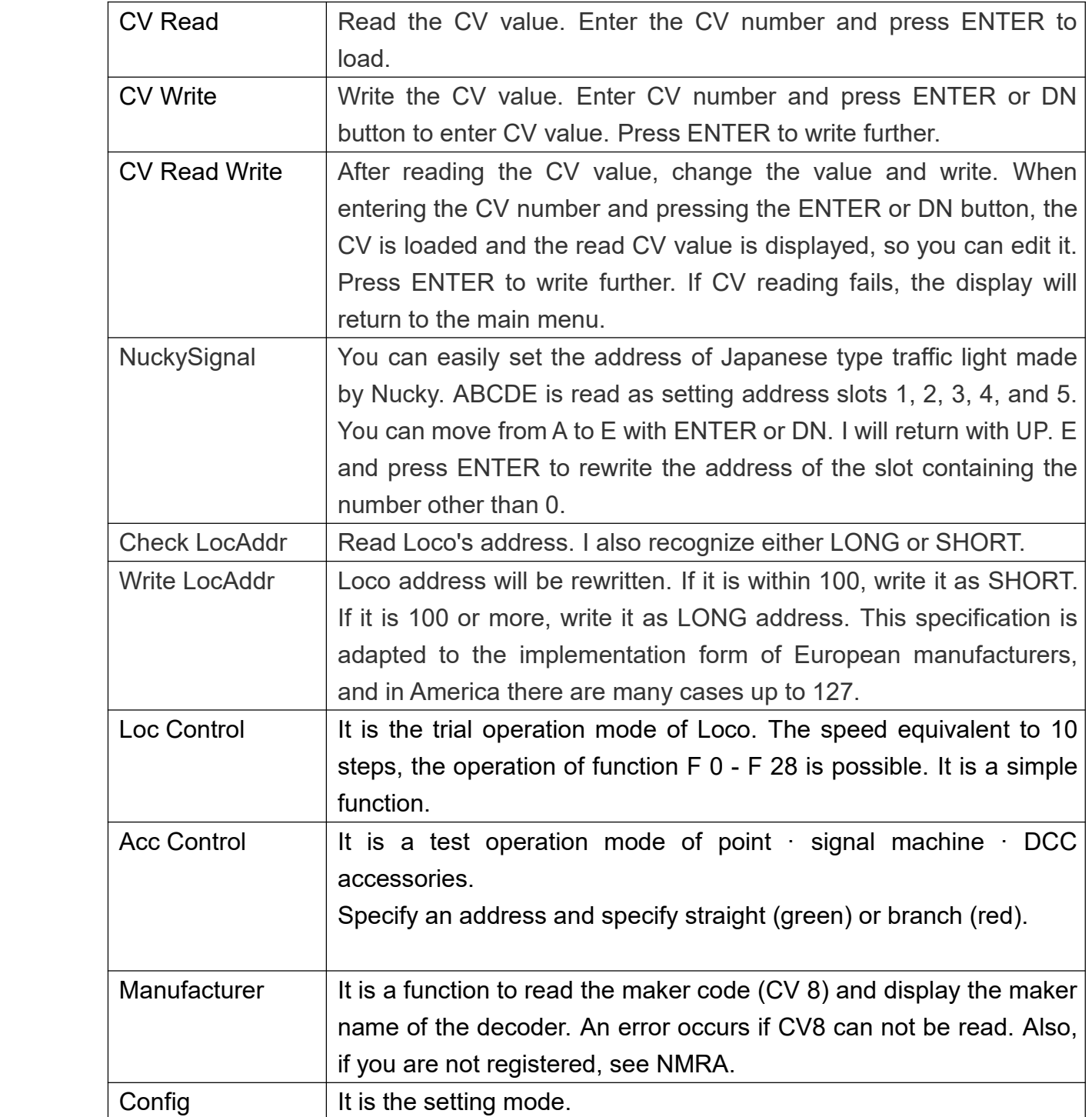

- <span id="page-8-0"></span>7. How to use CV programming
- 7.1. CV Reading

I will explain how to use the function to read the CV value from the loco. From the menu, select CV Read and press ETNER.

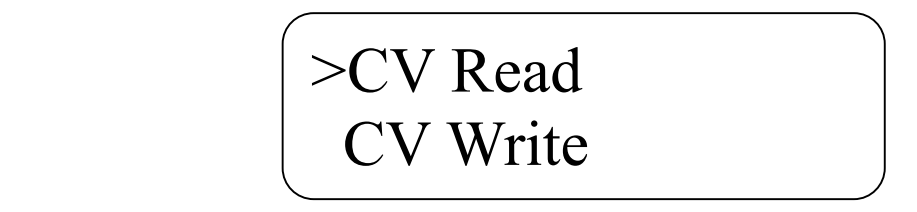

Use the numeric keypad to enter the CV No. By pressing CLR you can clear the state you are entering. It is possible to read up to 1024 CV values. After entering the CV No., press ENTER to actually execute the reading process. **Since** the **flow of current current current to the line,** please make sure that the wiring is correct. If you want to return to the menu, you can cancel by pressing ESC.

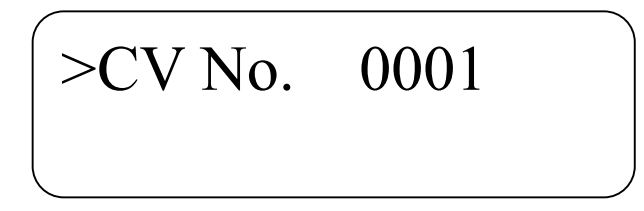

When reading CV, the following screen is displayed.

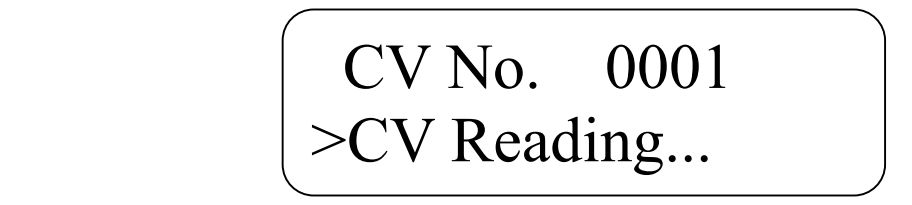

If CV reading fails, the following error screen will be displayed. Press ENTER to return to the menu. Check the wiring and check the wearing state of the decoder of the vehicle. Depending on the vehicle, reading may fail, so please read it again.

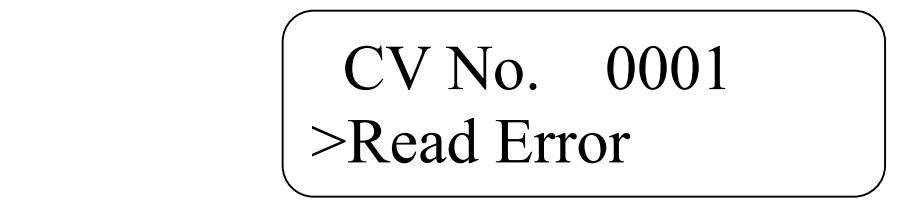

When CV reading is successful, the CV value is displayed as shown below. This CV value is confirmed by performing reverse bit error check, and it has high reliability value. Press ENTER to

<span id="page-9-0"></span>return to the menu.

CV No. 0001 >CV Value XXX

7.2. CV writing

I will explain how to use the function to write the CV value from the loco. From the menu, select CV Write and press ETNER.

>CV Write CV ReadWrite

Use the numeric keypad to enter the CV No. By pressing CLR you can clear the state you are entering. It is possible to read up to 1024 CV values. After entering the CV No., press ENTER to specify the CV value. If you want to return to the menu, you can cancel by pressing ESC.

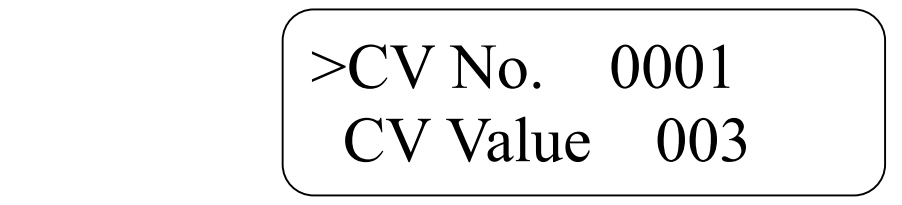

You can set <sup>a</sup> CV value from 0 to 255. Press ENTER to write CV. If you want to return to editing CV No., you can return by pressing ESC.

CV No. 0001  $\geq$ CV Value 003 The CV writing process actually operates. **Since** the **flow of current to the line,** please make sure that the wiring is correct. When CV is being written, the following screen is displayed.

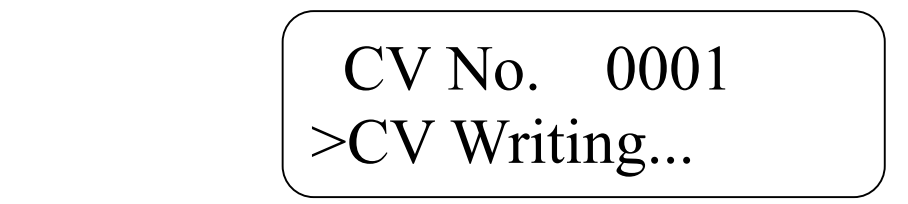

If you can not confirm whether writing was successful, the following screen will be displayed. Press ENTER to return to the menu. Check the wiring and check the wearing state of the decoder of the vehicle. Sometimes the CV value can be written correctly just by not being able to detect the reaction. If you do CV Read, you can see how the values are entered.

CV No. 0001 >Write End

When CV writing succeeds, it is displayed as follows. Press ENTER to return to the menu.

CV No. 0001

>Write Ok!

### <span id="page-11-0"></span>7.3. CV reading and writing

It is a function to read and write CV at once. From the menu, select CV ReadWrite and press ENTER.

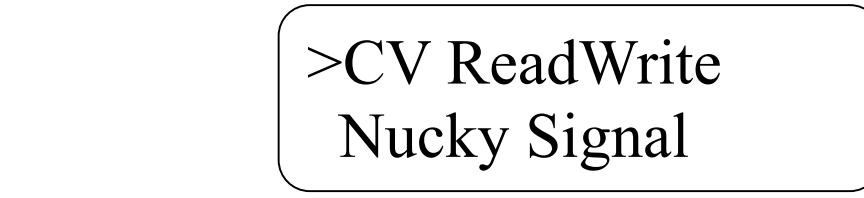

Use the numeric keypad to enter the CV No. By pressing CLR you can clear the state you are entering. It is possible to read up to 1024 CV values. After entering the CV No., press ENTER to actually execute the reading process. **Since** the **flow of current current current to the line,** please make sure that the wiring is correct. If you want to return to the menu, you can cancel by pressing ESC.

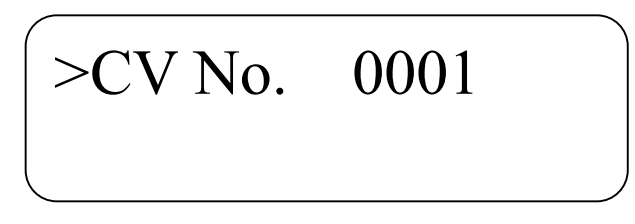

When reading CV, the following screen is displayed.

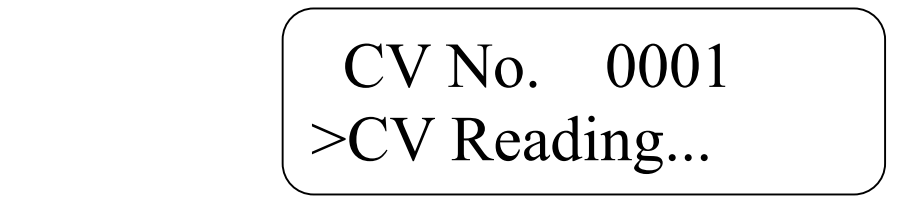

If CV reading fails, the following error screen will be displayed. Press ENTER to return to the menu. Check the wiring and check the wearing state of the decoder of the vehicle. Depending on the vehicle, reading may fail, so please read it again.

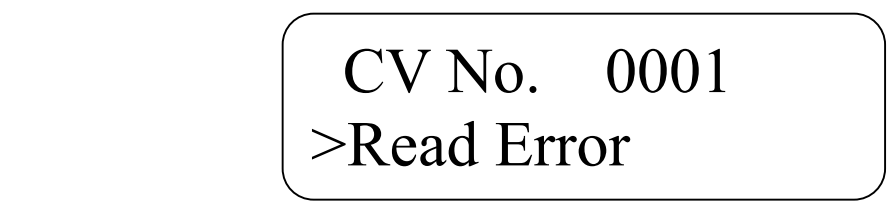

When CV reading is successful, the CV value is displayed as shown below. You can edit the CV value with the numeric keypad, so enter the value you want to change.Press ENTER to start writing.

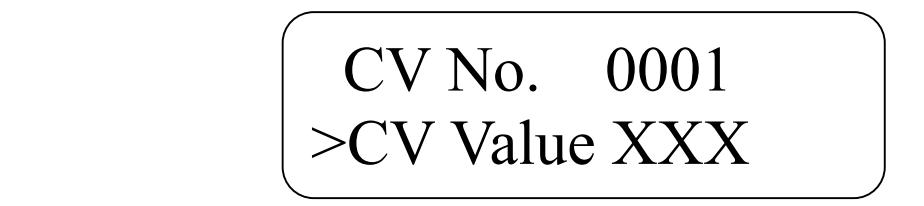

The CV writing process actually operates. **Since** the **flow of current to the line,** please make sure that the wiring is correct. When CV is being written, the following screen is displayed.

# CV No. 0001  $\vert$  >CV Writing...

If you can not confirm whether writing was successful, the following screen will be displayed. Press ENTER to return to the menu. Check the wiring and check the wearing state of the decoder of the vehicle. Sometimes the CV value can be written correctly just by not being able to detect the reaction. If you do CV Read, you can see how the values are entered.

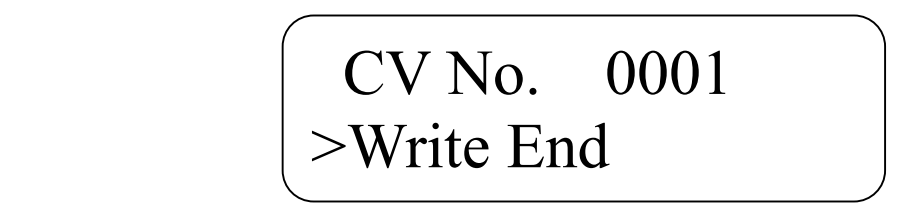

When CV writing succeeds, it is displayed as follows. Press ENTER to return to the menu.

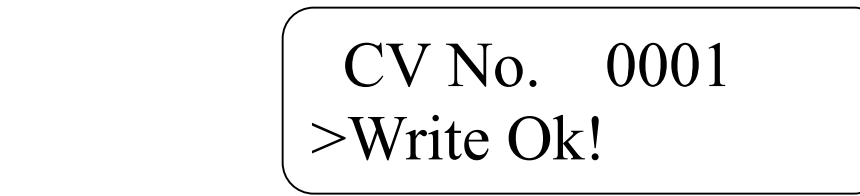

### <span id="page-13-0"></span>7.4. Nucky Signal configuration

It is <sup>a</sup> function for easily setting point address of Japanese type traffic light made by Nucky.

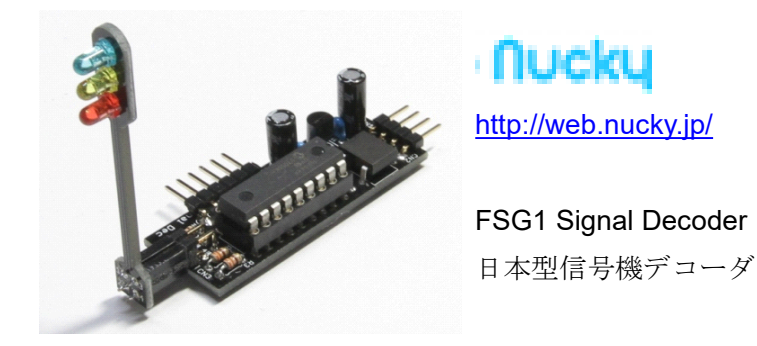

If you select Nucky Signal and press ENTER, you will be taken to the address setting screen of the Nucky Japanese type traffic light decoder.

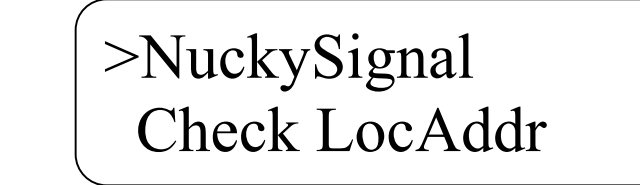

Six addresses can be set. T is the traffic light condition condition address (CV 11, CV 12), A is signal present condition 1 (CV 13, CV 14), B is signal present condition 2 (CV 15, CV 16), C is signal present condition 3 (CV 17, CV 18 ), D is the signal present condition 4 (CV 19, CV 20), E is the signal present condition 5 (CV 21, CV 22). You can change the selection address with the up key and the down key. After selecting E, press ENTER to write the address to the decoder. Please be patient as it will take time.

# >T000 A000 B000 C000 D000 E000

When CV writing is completed, it will be displayed as follows. Since Nucky's Japanese type traffic signal decoder has <sup>a</sup> light load, it can not read the CV value.Actually move it and check its operation. Press ENTER to return to the menu.

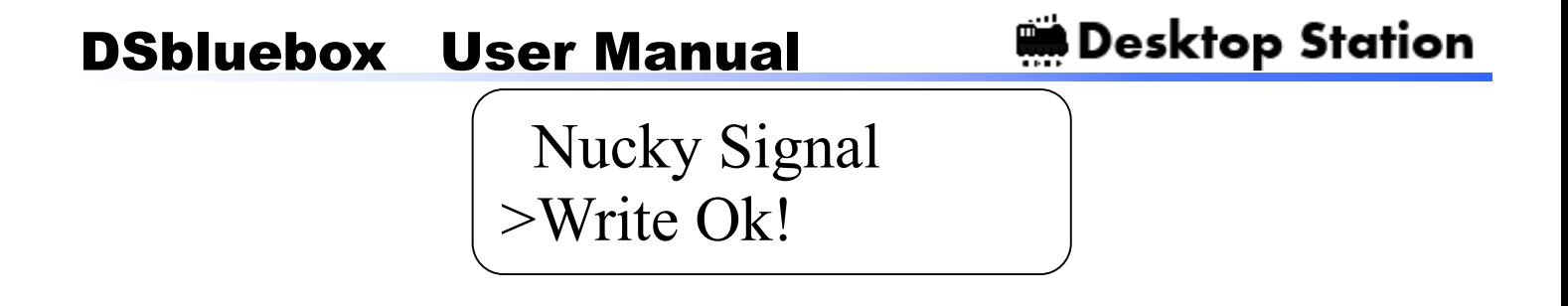

### <span id="page-15-0"></span>7.5. Confirm Loco Address

You can automatically retrieve the address of the loco without being conscious of CV1, CV17, CV18. Pressing ENTER reads the CV value for checking the detailed address of the loco by applying current to the track.

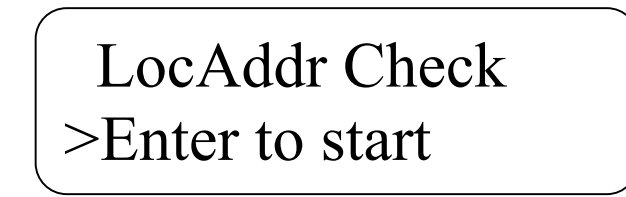

When the reading is completed normally, it displays 4 digit address and whether it belongs to SHORT address or LONG address in parentheses. Press ENTER to return to the menu.

# LocAddr Check >0003(SHORT)

If reading fails, the following screen will be displayed. Make sure that the load such as the motor is connected to wiring and decoder. DS bluebox does not guarantee that addresses of all decoders can be read out. Press ENTER to return to the menu.

> LocAddr Check LocAddr U<br>>Read error!

### <span id="page-16-0"></span>7.6. Writing Loco Address

You can write the address of the loco by specifying the address without conscious of CV1, CV17, CV18. CV 29 is also automatically changed. Since CV 29 operates only bits related to LONG / SHORT, it does not affect other functions.

In the loco address you want to change, specify <sup>a</sup> value from 1 to 9999.

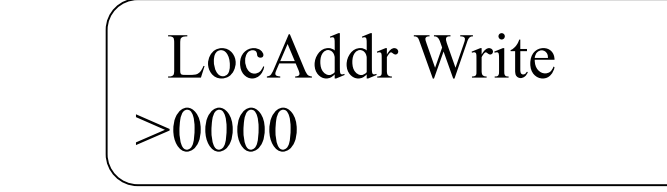

When writing is successfully completed, <sup>a</sup> message will be displayed as follows.

# LocAddr Write >Finished!

When this function is not able to perform CV reading properly, loco address writing does not work. This is because it includes processing to read and judge the value of CV 29. In the case of <sup>a</sup> decoder that can not read CV, use the CV Write function to set it while judging by seeing the movement by yourself.

### <span id="page-17-0"></span>8. How to test Loco

The trial operation function is installed. Select Loc Control from the menu and press ENTER. When the trial operation function screen is reached, the current starts to flow through the track. Please prepare the wiring beforehand.

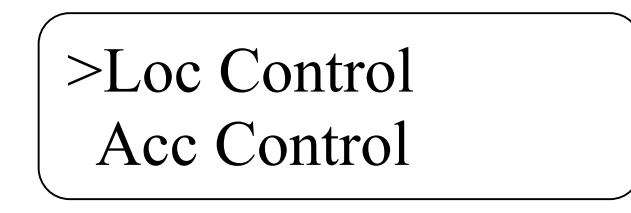

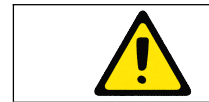

Turn on the DCC power supply to the line. Attention to electric shock, short circuit.

By using the up and down keys you can select and change the loco address, speed / direction of travel, function 0 to 28 and operate. To return to the menu press ESC. When returning to the menu, the current to the track is automatically stopped.

> >Loc0003 Spd0 F> F00\_ F01\_ F02\_

### <span id="page-18-0"></span>9. How to test turnouts

The turnout address can be 1 to 2044. To change the address, you can use the numeric keys or UP / DOWN keys. You can switch between branching and straightforward with ENTER.

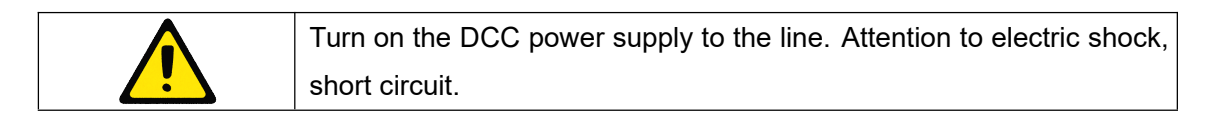

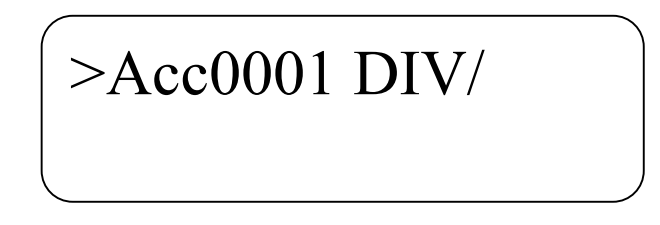

\* Within DSbluebox, it has <sup>a</sup> function to hold the status up to 1-512 addresses. Please keep in mind that it will not hold after 513.

### <span id="page-19-0"></span>10. Configuration screen

If you select Config from the menu, the setting screen will be displayed.

# >Read mode: Fast Return to Top

In Read mode, you can select whether to slowly (Slow) read CV or fast (Fast). Some decoders may have <sup>a</sup> slow response time. In some cases, reading at high speed (Fast) may cause the read timing to shift so that it can not be read normally.

### <span id="page-20-0"></span>11. Troubleshooting

- 11.1. Can not turn on DSbluebox
- · Is the AC adapter connected?
- $\cdot$  Is the AC adapter properly outputting voltage?
	- · Short wiring in DSbluebox is not done? Please check the soldering.
- $\cdot$  Is the DSbluebox's power switch faulty? If it gives too much heat when soldering it will fail.

#### 11.2. Can not turn on the track

· In Loco equipped with large capacity capacitors, inrush current is huge and safety functions may work. There are cases where it moves when inserting <sup>a</sup> large wattage resistance (cement resistance of several 10  $\Omega$  or so) (not covered by operation guarantee).

· When the DSbluebox cabinet is generating heat, the overheat cutoff function works and no current flows in the line. Please do not use in overload environment.

#### 11.3. Can not read CV

- · Does the decoder support CV reading?
- · In Config, you may be able to read by setting Read mode to Slow.

 $\cdot$  Is a load such as motor and resistance connected to the decoder? In CV reading, data is read by the amount of current flow. If the current is small, data can not be read correctly. Please check the instruction manual of the decoder.

 $\cdot$  Is the current flowing to the decoder small? DSbluebox can not detect unless a current of 60 mA or more flows reliably. Also, when the normal current consumption is close to 60 mA, data may not be read well.

#### 11.4. Can not write CV

 $\cdot$  If the decoder starts very slowly, there are cases where the CV write command is moved before starting, and there are cases in which writing can not be done normally.

· There may be some problems on the decoder side. Make sure that you can write in other command station.

#### 11.5. Can not work loco

 $\cdot$  Is the motor connected?

· Are the feeder wires and wiring inside the vehicle properly connected? Is the connector or screw stop loose?

· Have the decoder failed?

#### 11.6. Turnout does not work

In some manufacturers, the point address may be offset by four (offset). Please +4, please

**Desktop Station** 

operate by shifting the address. DSbluebox is an implementation without offset.

#### <span id="page-21-0"></span>11.7. After updated, it failed.

Fails to write the firmware to the ATMEGA328-PU might have. In Arduino IDE, from writing the boot loader to the first, please write the firmware via the writing device. Please note that if you update yourself, problems caused by this update failure are not supported. In Desktop Station, it offers <sup>a</sup> paid distribution service of replacement ROM chip for the update (one 500 yen).

#### 11.8. I failed to make a kit. I broke it.

 $\cdot$  When the terminal of the rocker switch contacts the metal part on the board, short circuit may occur and the IC etc. may break down. In case of failure, repair such as parts replacement is necessary.

 $\cdot$  When soldering failure or failure of the IC4 current detection chip, the CV reading function does not work at all. Please check the state of the chip.

· We offer parts, boards and casing cases that have been broken by actual cost <sup>+</sup> non-standard-size postage fee. Please be assured even if it gets broken.

### <span id="page-22-0"></span>12. Schematics

We will post the circuit diagram for reference when the user modifies it. Some changes may be made by revising the board.

This circuit diagram can be used by DSbluebox users for personal use and club use. We will prohibit making it <sup>a</sup> reference for creating DSbluebox's competing command station products for commercial purposes.

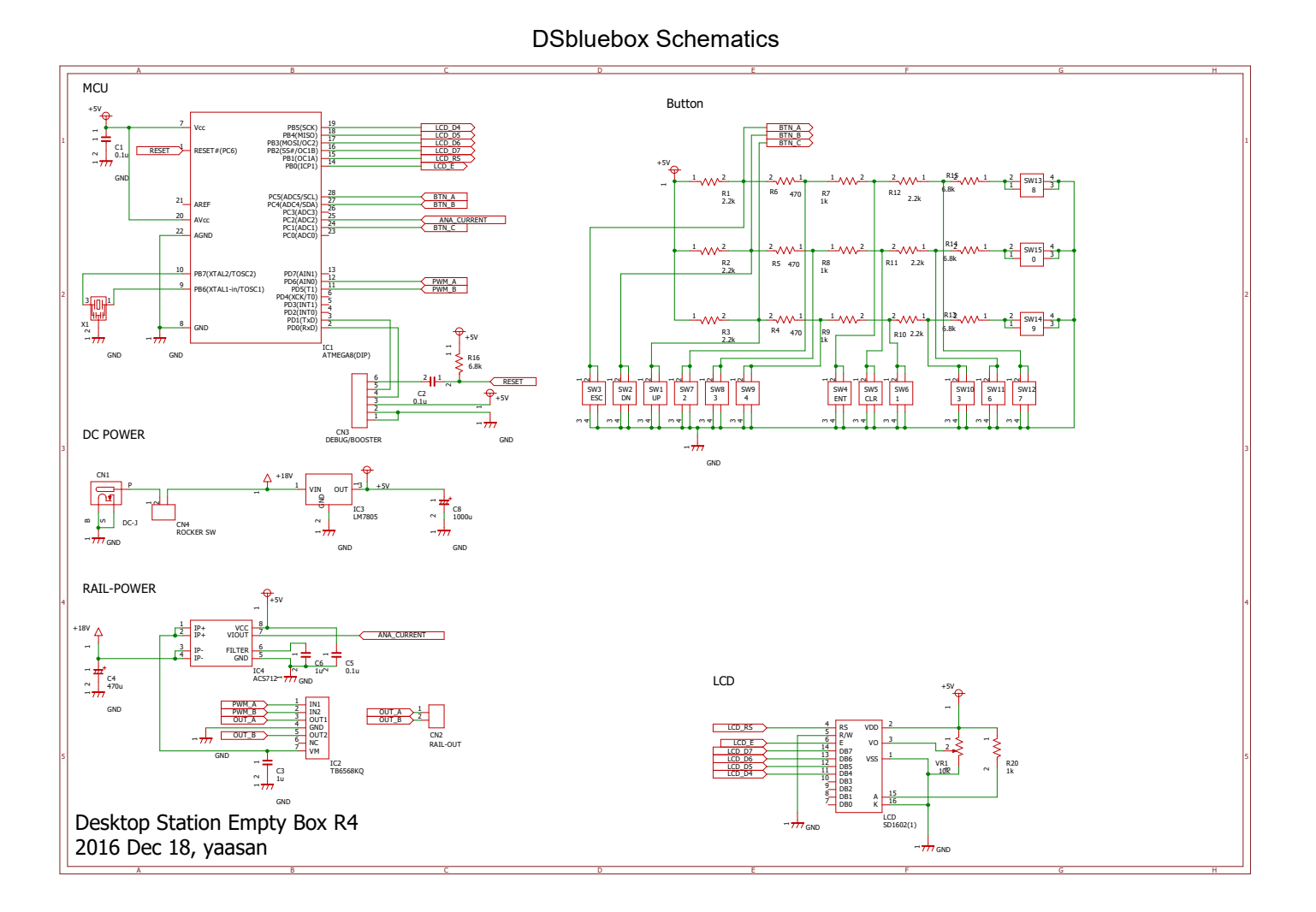

- 23 -

### <span id="page-23-0"></span>13. Parts list

Parts list shows in the following.

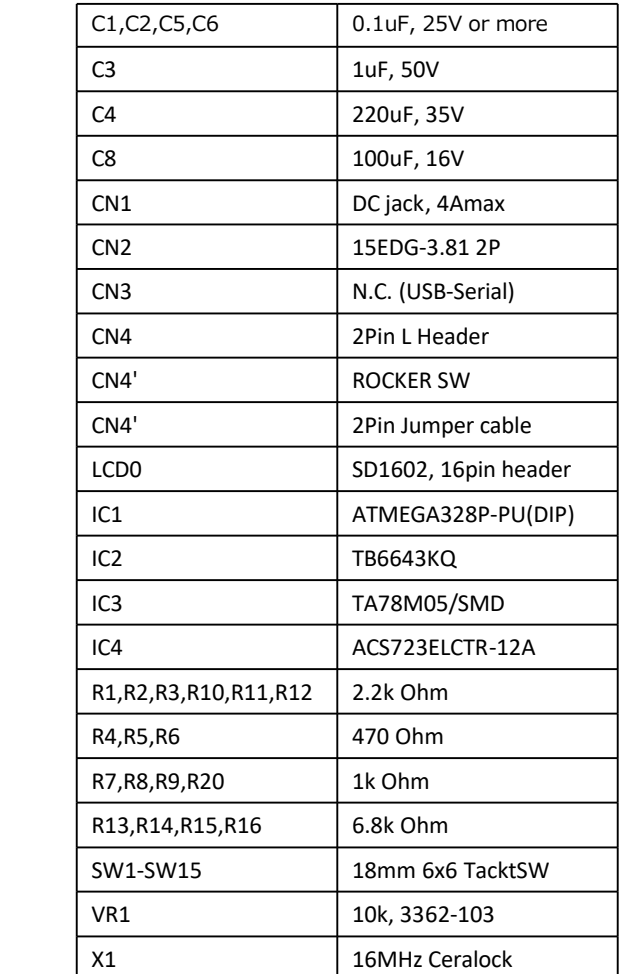

### <span id="page-24-0"></span>14. Operation confirmed DCC decoders

With cooperation of volunteers, there are reports that CV reading, writing and operation are possible with the following decoders and vehicles. Furthermore, regardless of whether this list is posted or not, there is no guarantee of motion perfectly. There are also cases that do not move due to wearing state or compatibility with the vehicle.

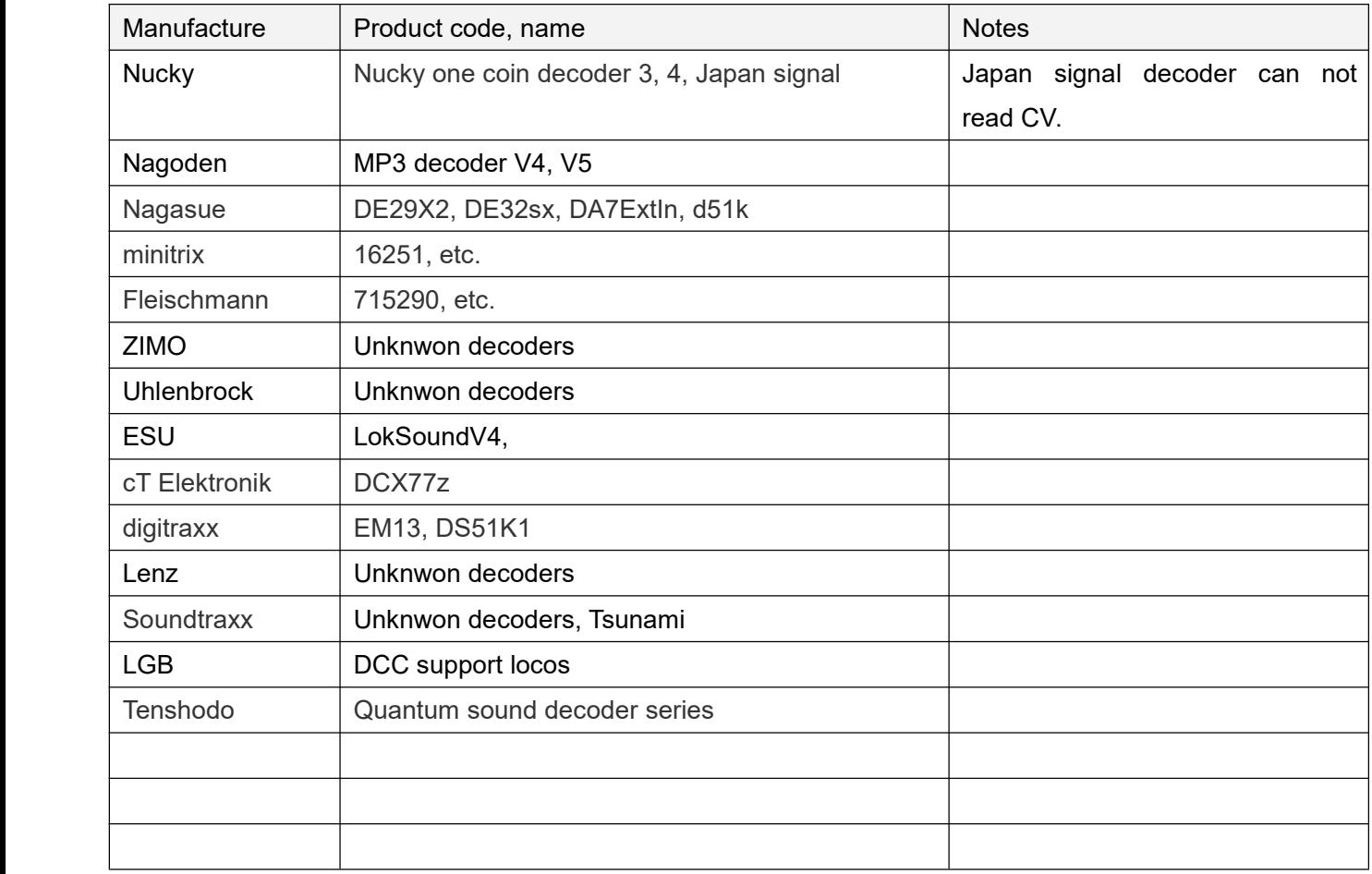

### <span id="page-25-0"></span>15. Decoder Manufacturer

If you read CV8, you can check the manufacturer's manufacturer number (0-255).

Even Manufacture <sup>r</sup> of the menu, you can view the typical manufacturer name. Manufacturers not listed below are displayed as "See NMRA". For details, refer to Appendix A of the following NMRA official site.

NMRA Manufacturer ID Numbers:

http://www.nmra.org/manufacturer-id-numbers

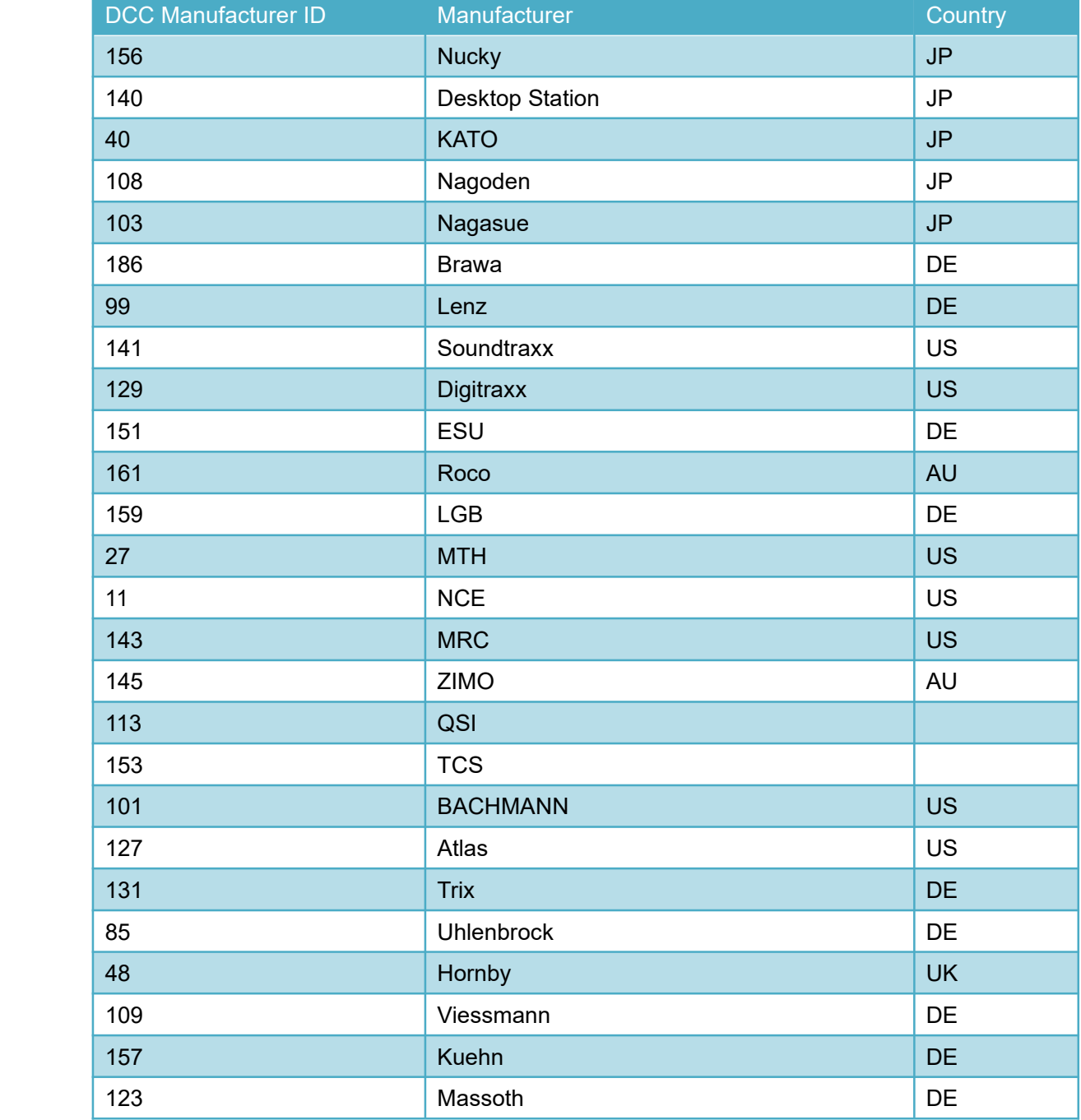

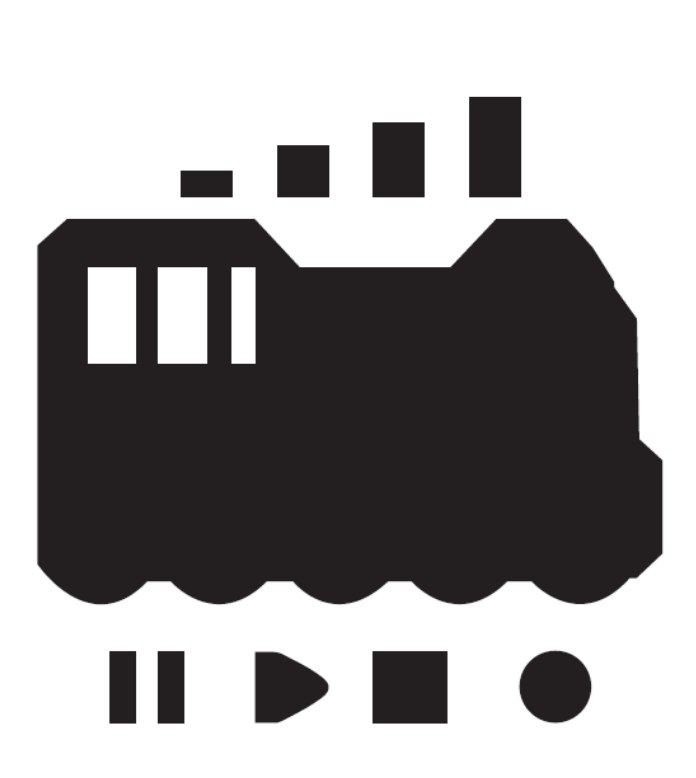

Published by Desktop Station, Tokyo, JAPAN MAIL yaasan@desktopstation.net URL <http://desktopstation.net/>

This manual can be redistributed freely regardless of digital data or printed matter.

Licensing is necessary when distributing / publishing to unspecified majority for commercial purposes by reconstructing part.